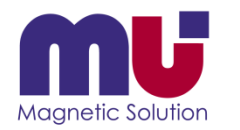

#### クイックリファレンス

#### μ-Excel操作手順 (交流電界サンプルデータを例に使って)

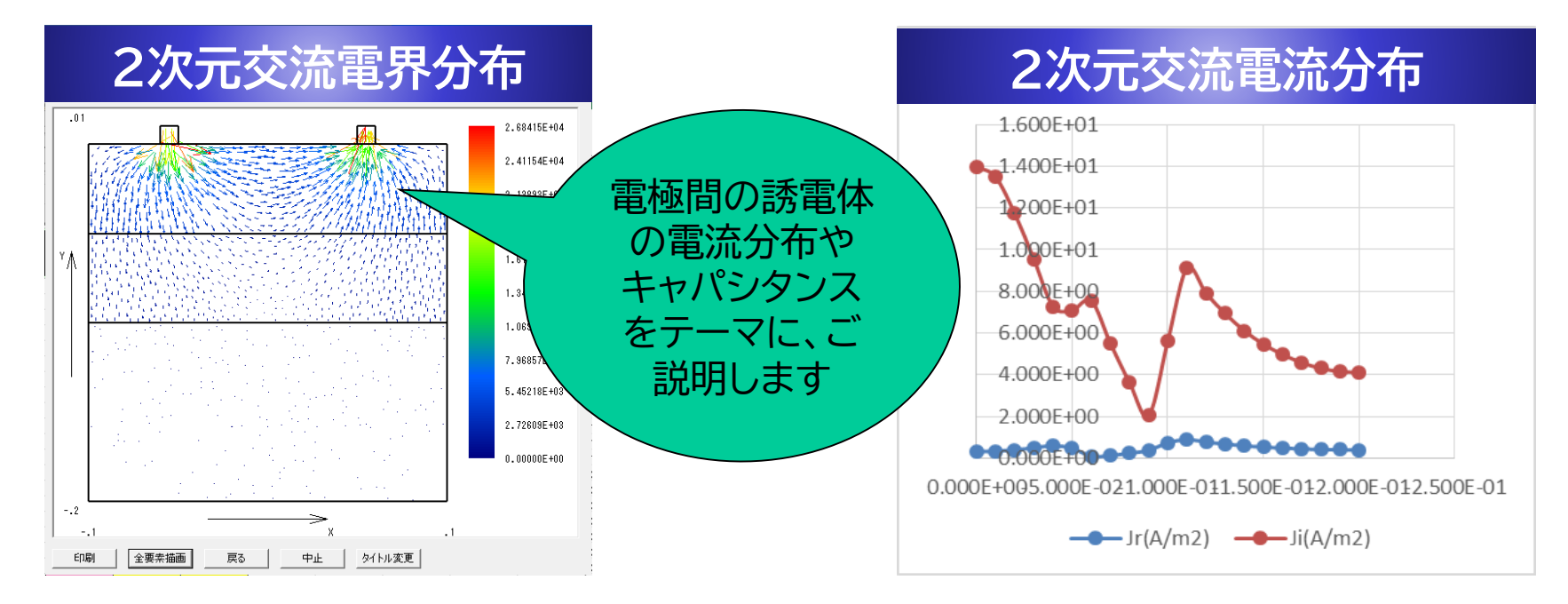

#### 株式会社ミューテック

**動画サイト「解析ノウハウ.com」(<https://mu-excel.com/>)にアクセスすると色々な動画が見られます**

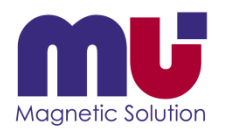

目次

- 交流電界解析で何が分かるの?
- 何処にインストールされたの?
- シートとボタンがあるよ!
- モデルを表示できた!
- サーフェース、ライン、ポイントって何?
- DXFファイルは読めないの?
- 元に戻りたい!
- メッシュ分割って?
- 解析条件は何を選ぶの?
- 材料は追加できるの?
- もう計算が終わった!
- 結果が表示できた!
- 分布グラフが描きたいんだけど?
- キャパシタンスCや抵抗Rは何処に出てるの?
- 名前を付けて保存しておこう!
- さっきの結果が簡単に見れた!
- 分からなくなったら教えてくれる?

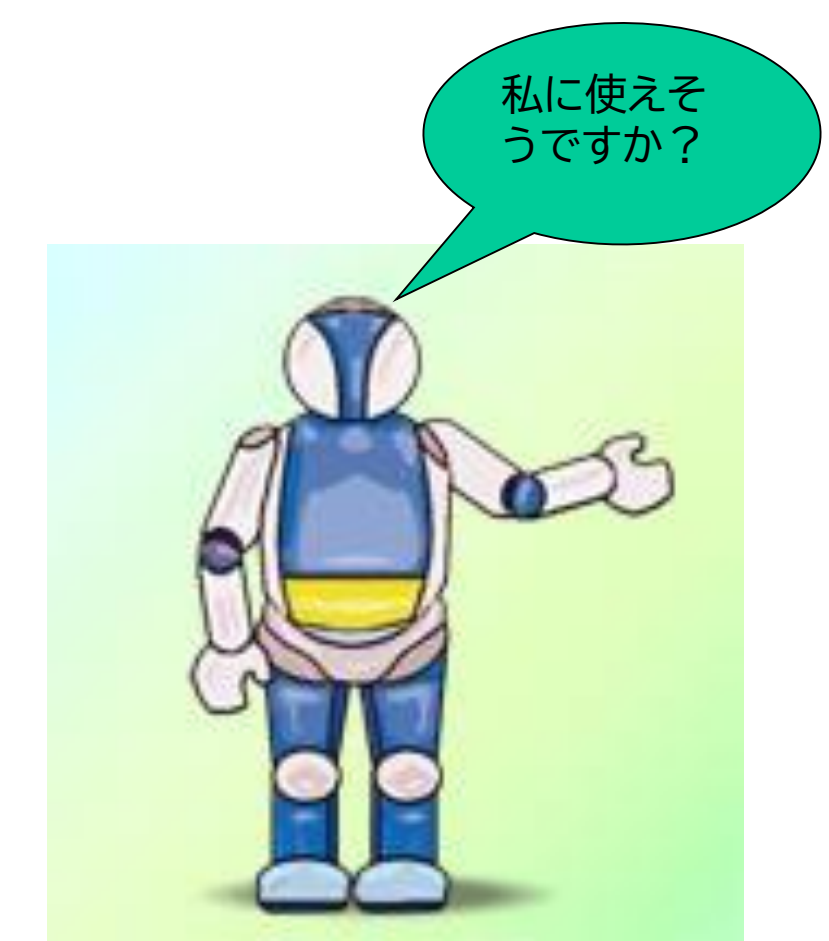

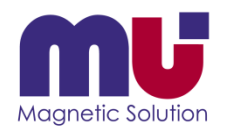

### 交流電界で何が分かるの?

• 交流電界場では、導電率が0でも変位電流が流れます、静電場と大きく異なります

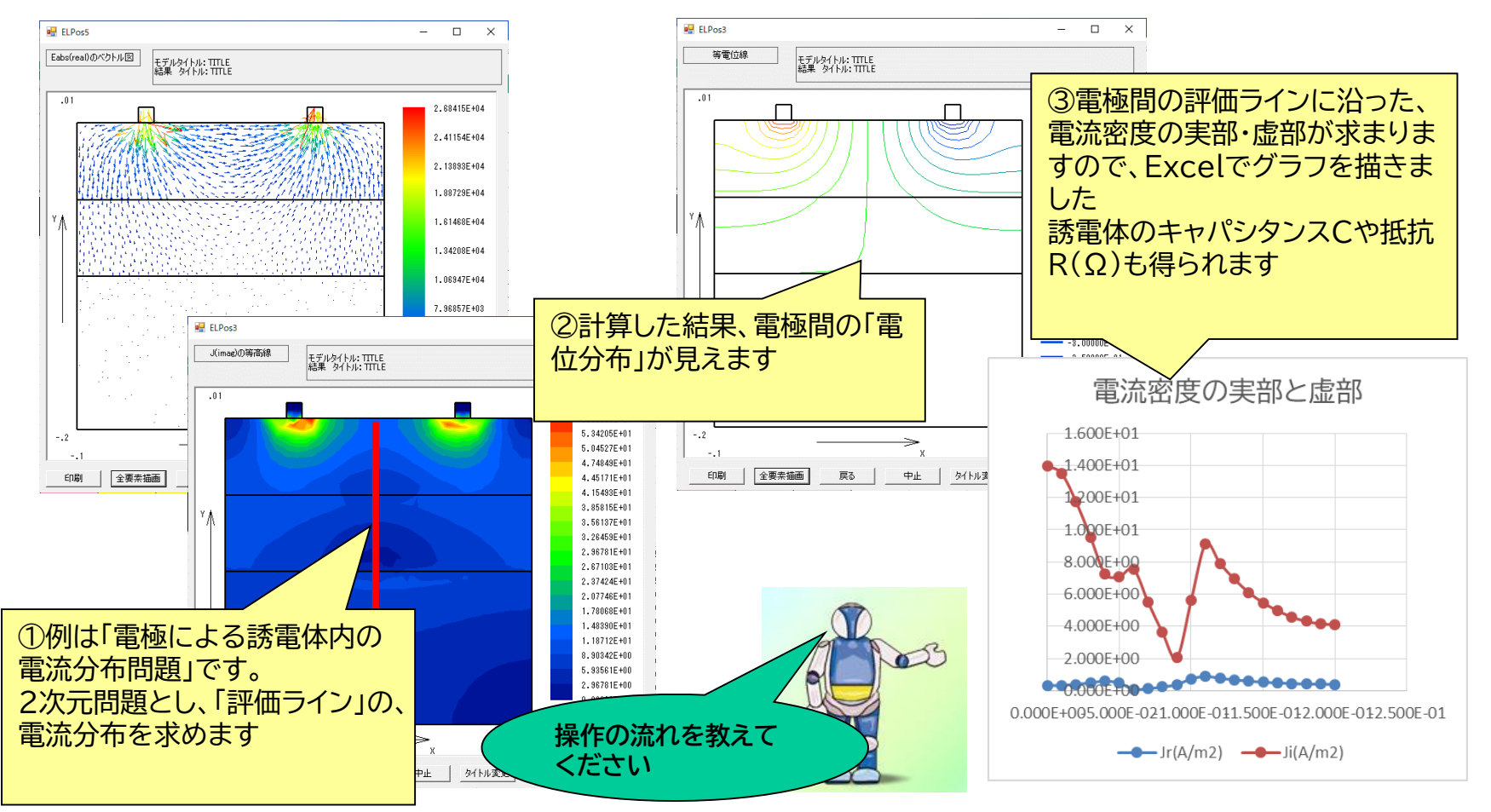

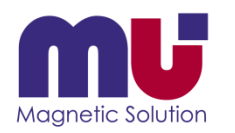

## 何処にインストールされたの?

• インストール先のサンプルデータをコピーして使ってください

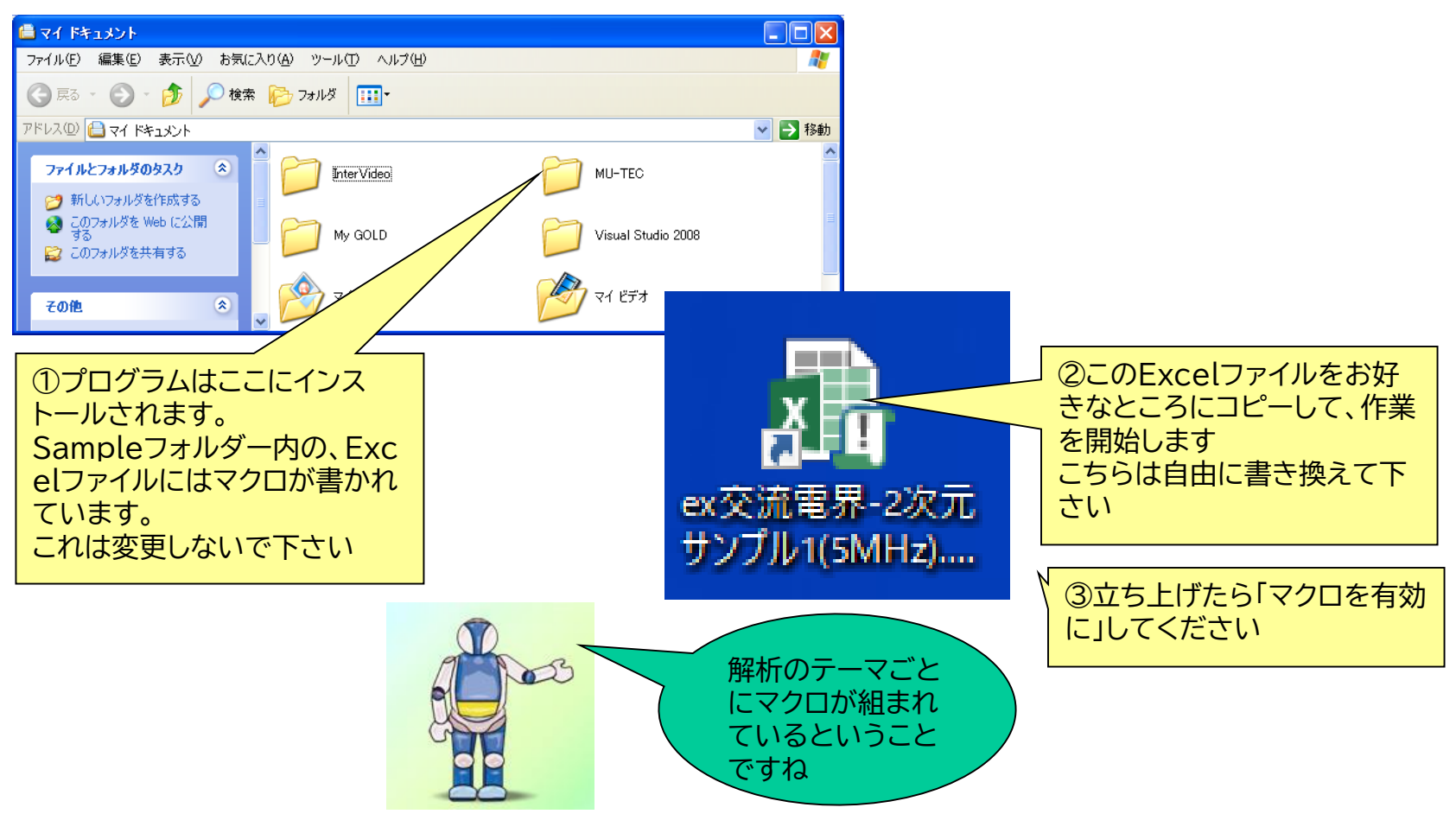

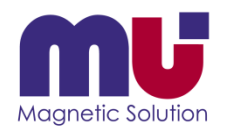

#### シートとボタンがあるよ!

• シートに入出力データが格納され、ボタンで実行します

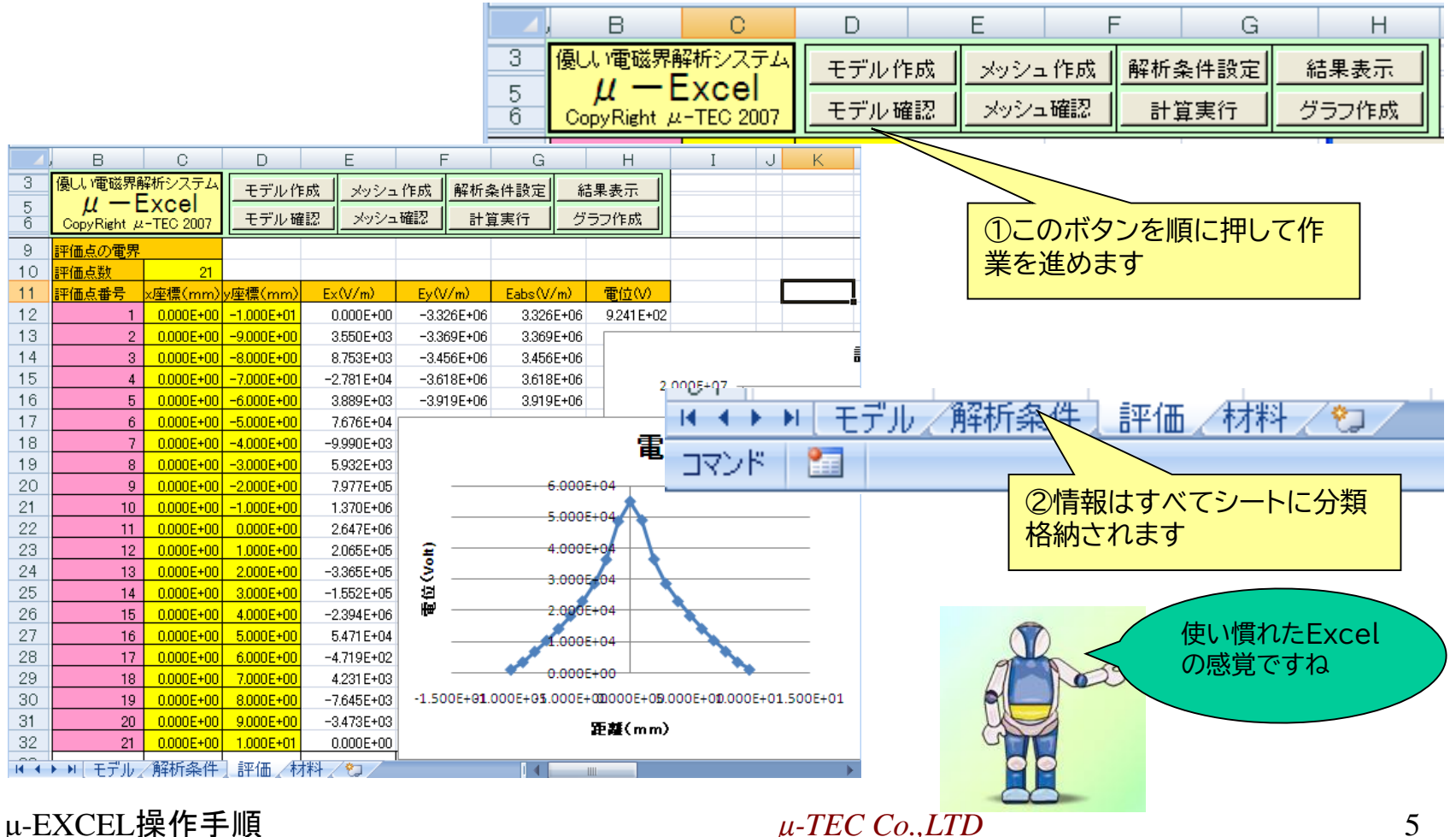

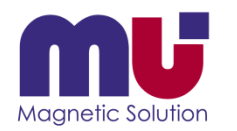

### モデルを表示できた!

• モデラーを立ち上げてモデルを見ます

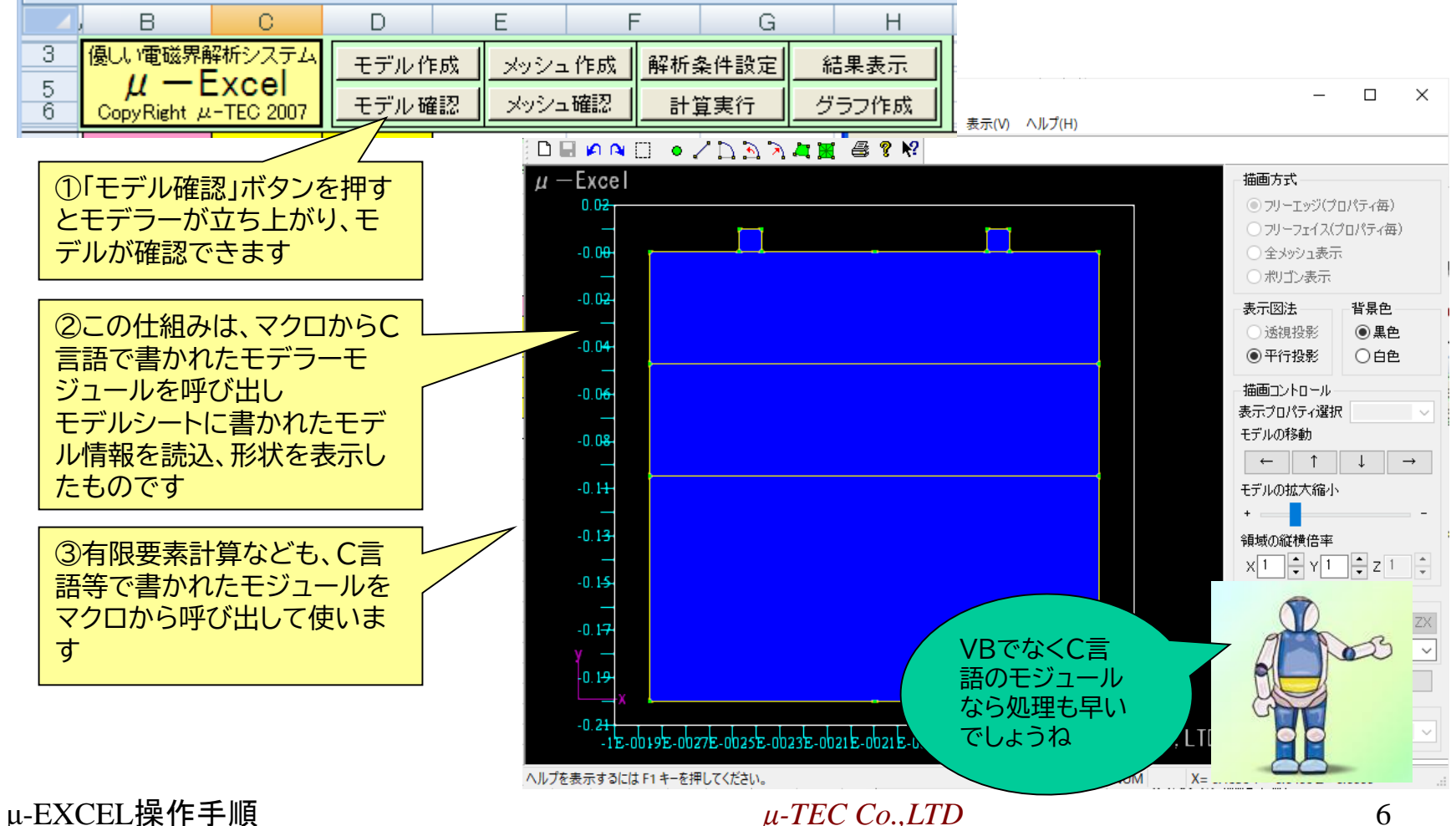

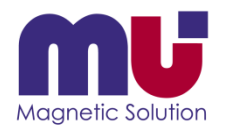

#### • モデルはポイント・ライン・サーフェースで構成されています

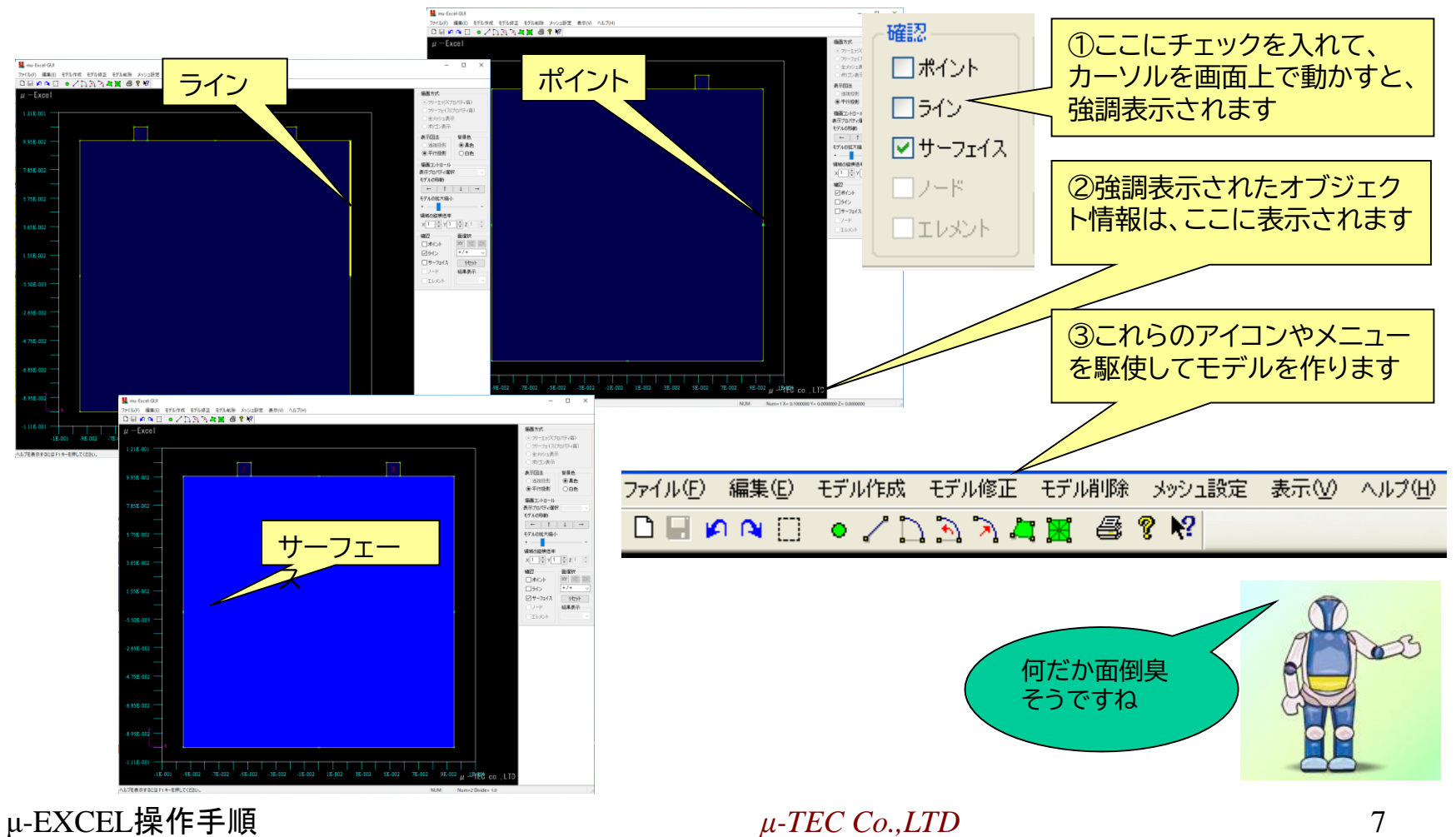

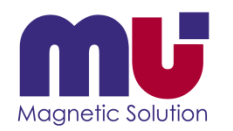

• ポイントとラインを作って見ます

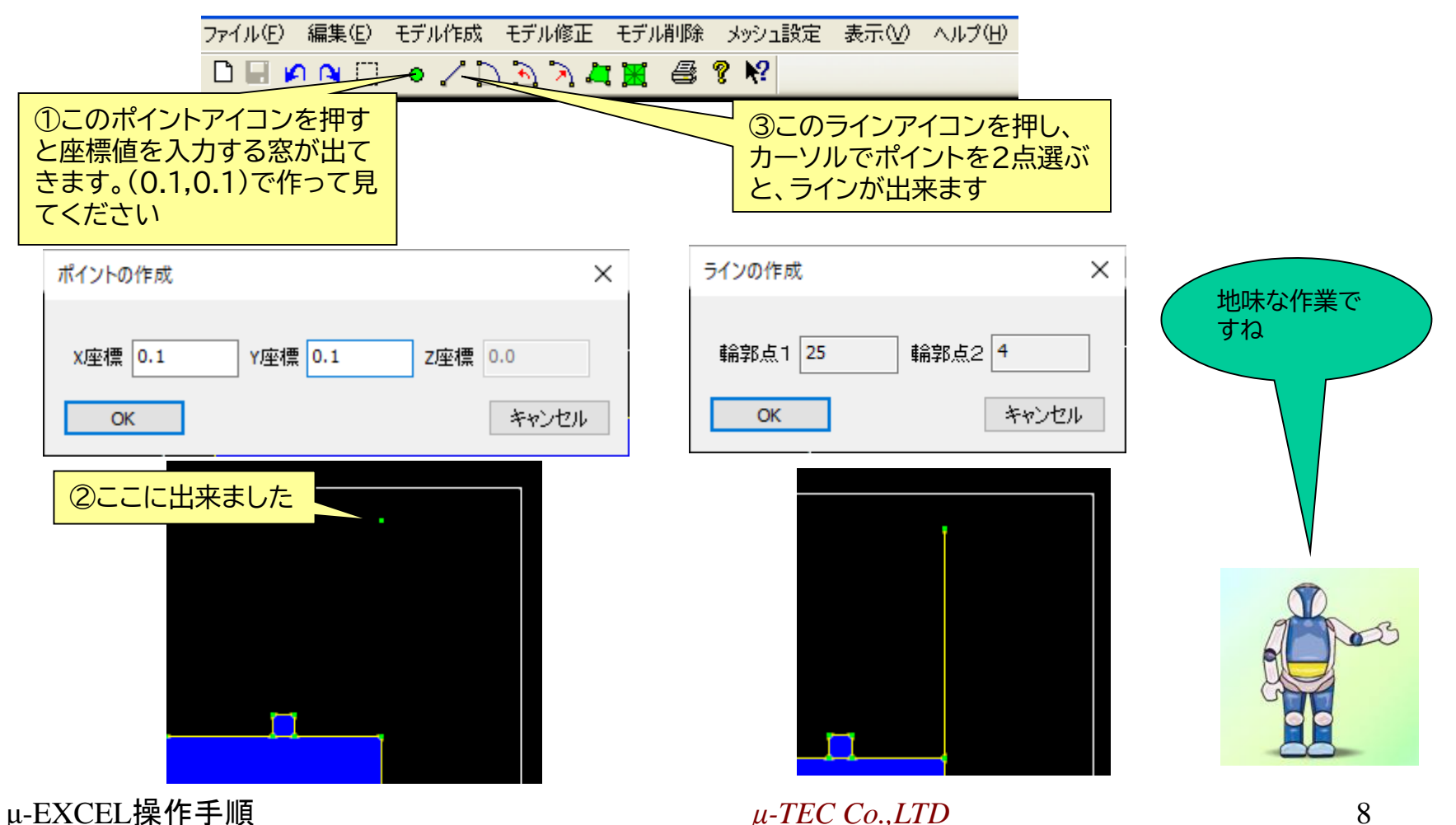

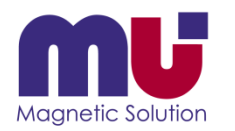

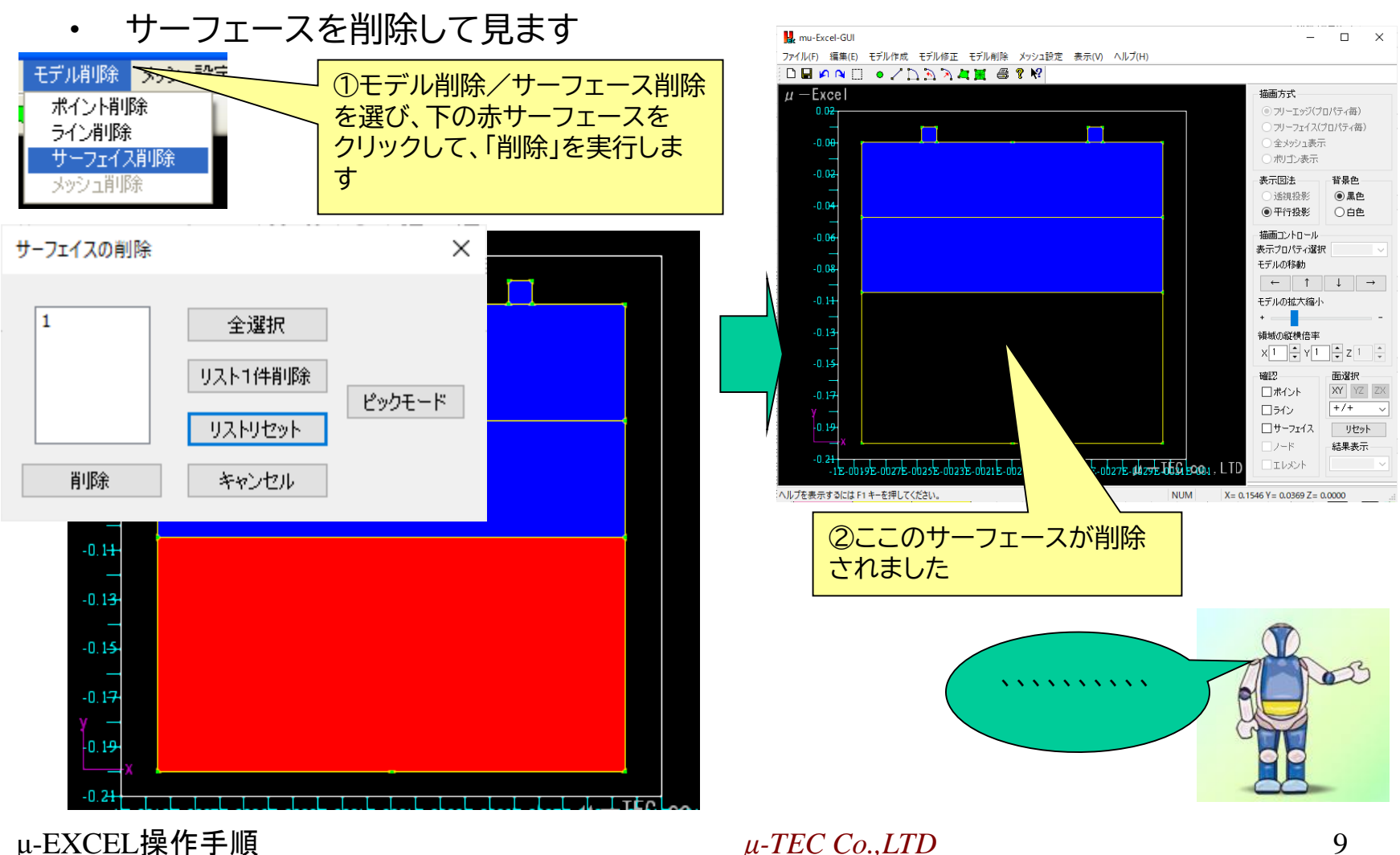

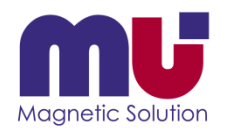

• サーフェースを作って見ます

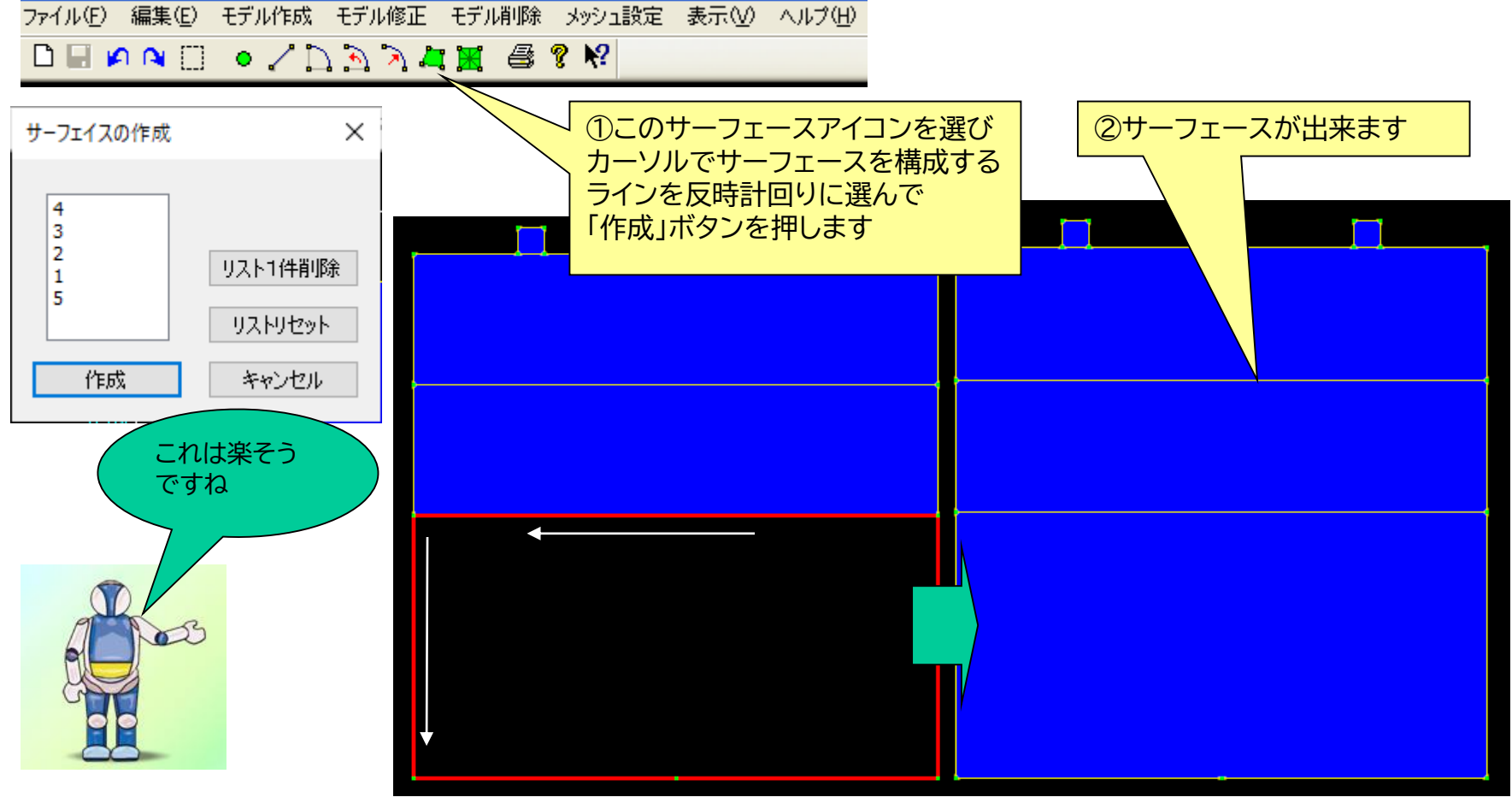

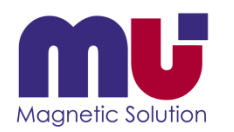

## DXFファイルは読めないの?

• CAD出力のDXFファイルを読んで、簡単モデル定義できます

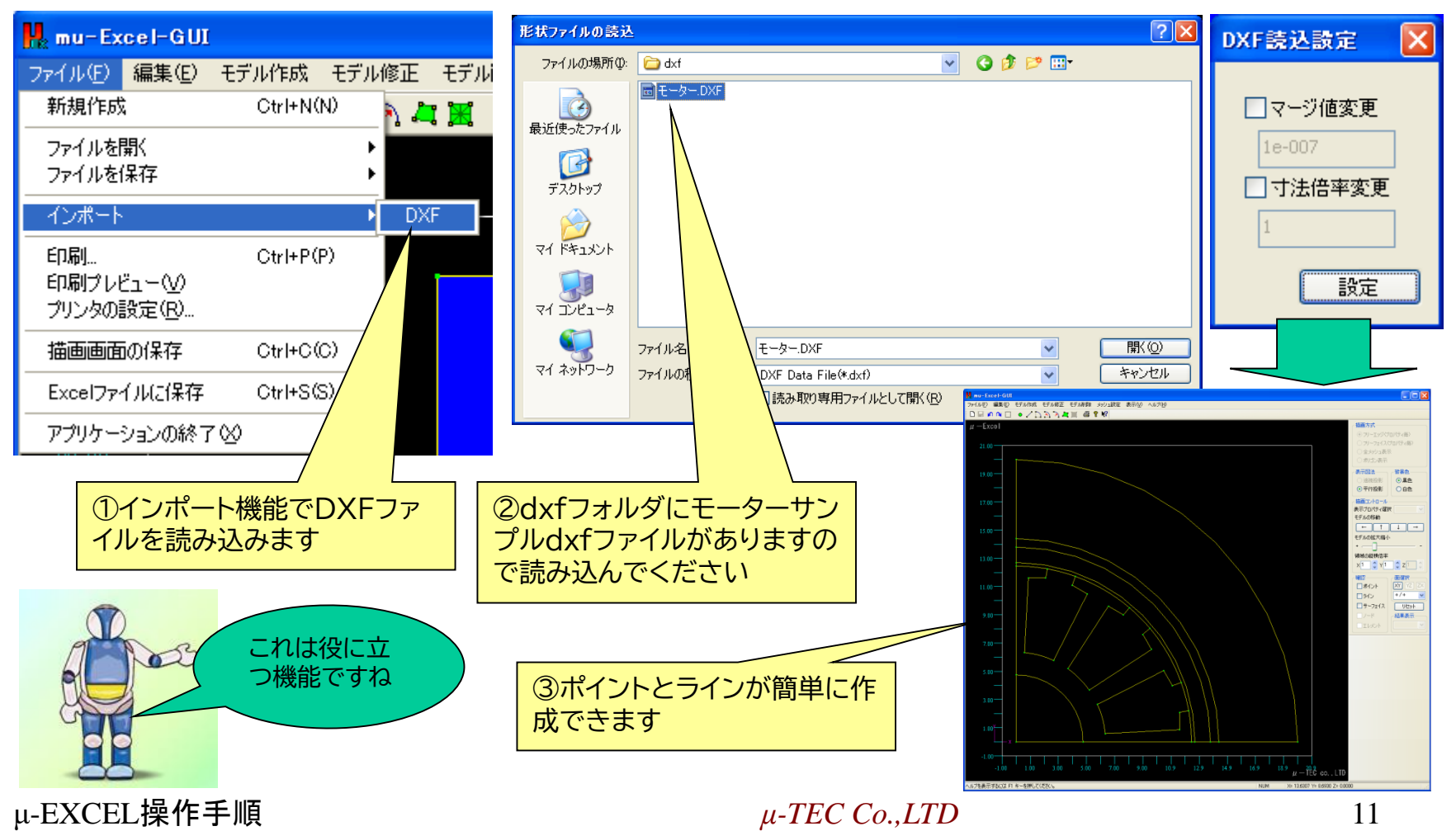

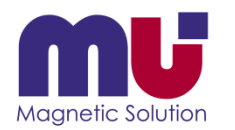

## DXFファイルは読めないの?

• 自動サーフェース機能でモデル完成です

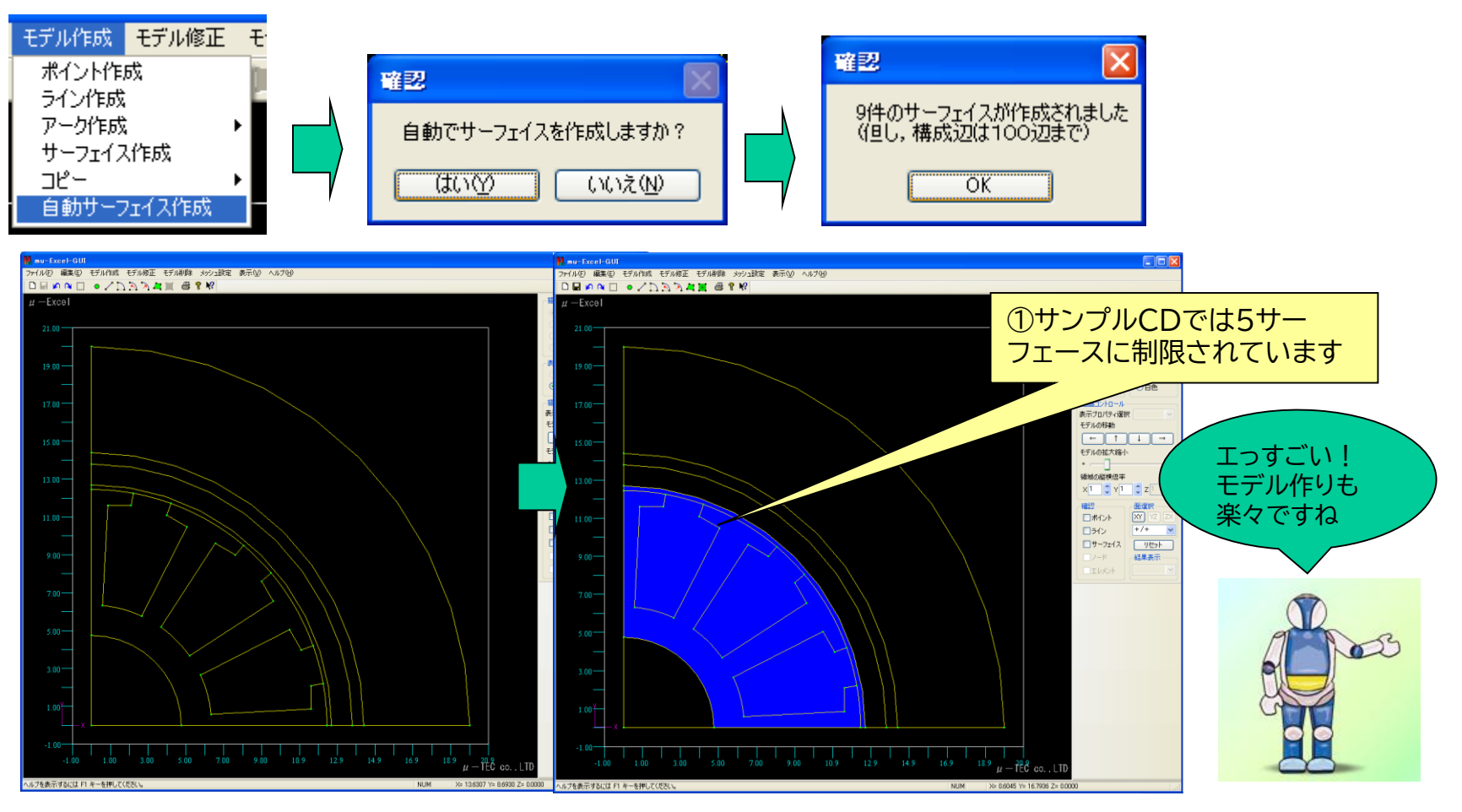

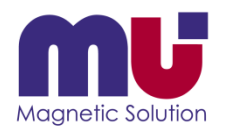

### 元に戻りたい!

• Undo機能が充実しているので安心です

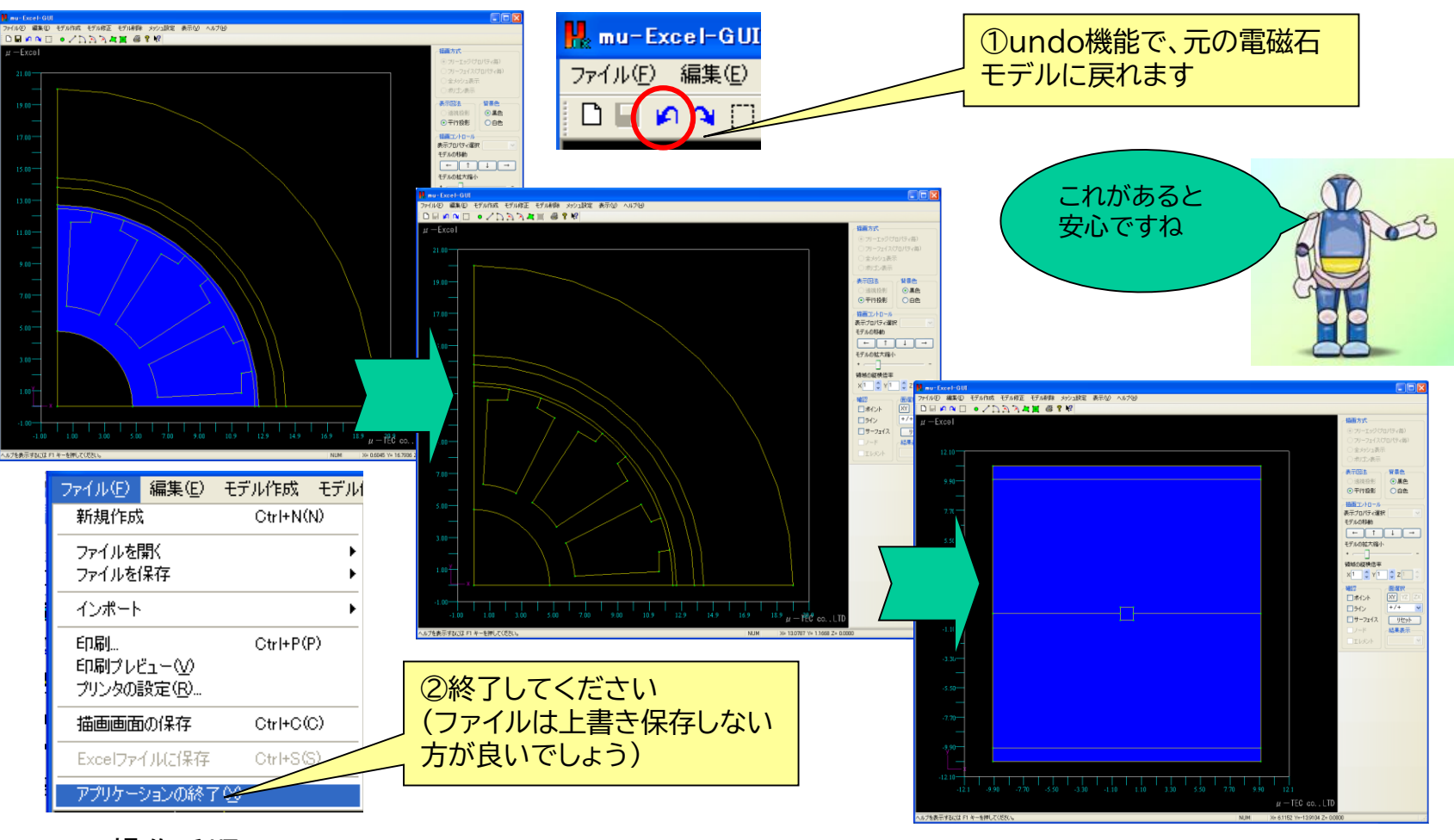

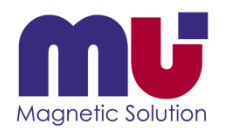

### メッシュ分割って?

• 有限要素法の為メッシュ分割を行います

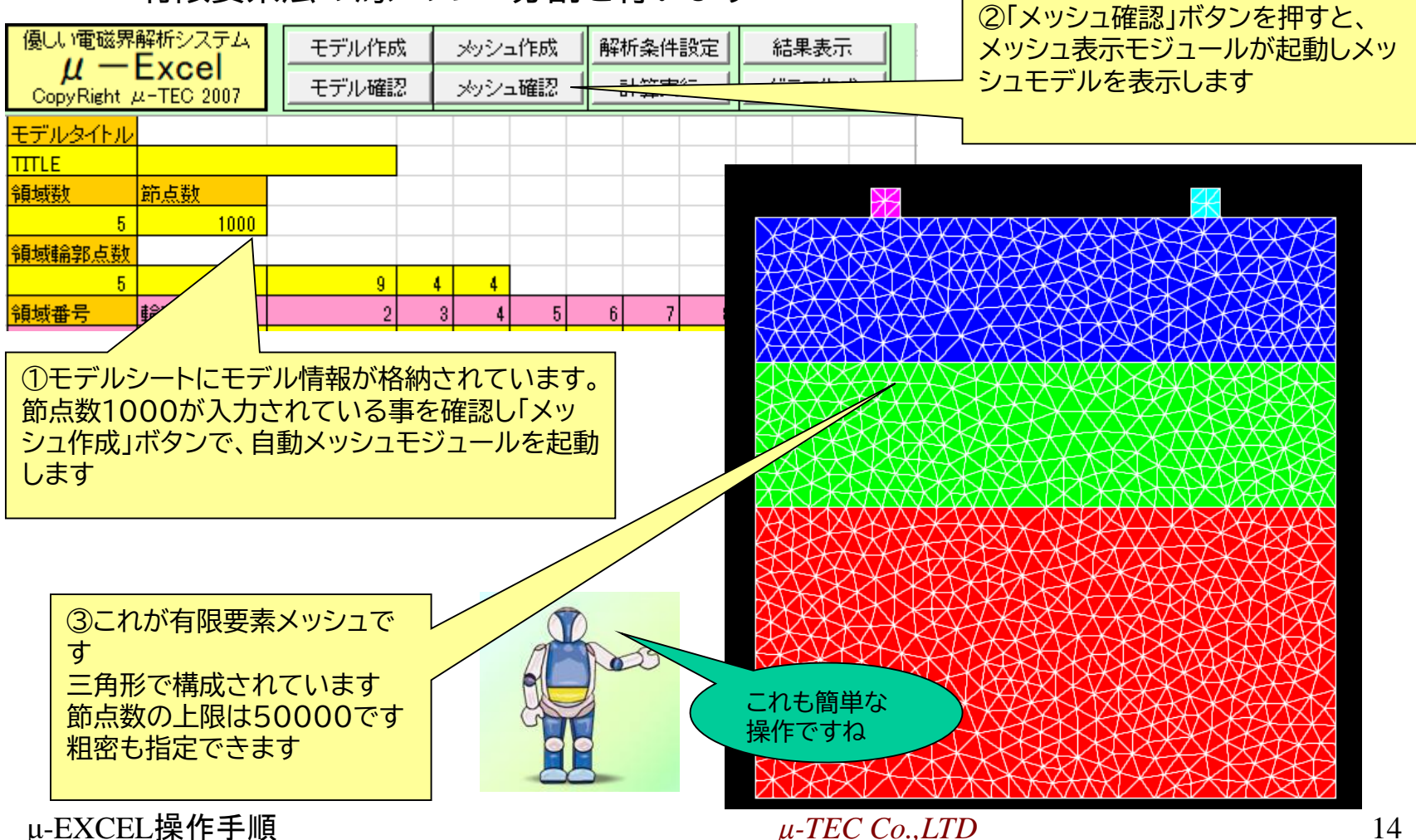

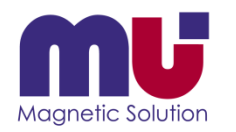

### 解析条件は何を選ぶの?

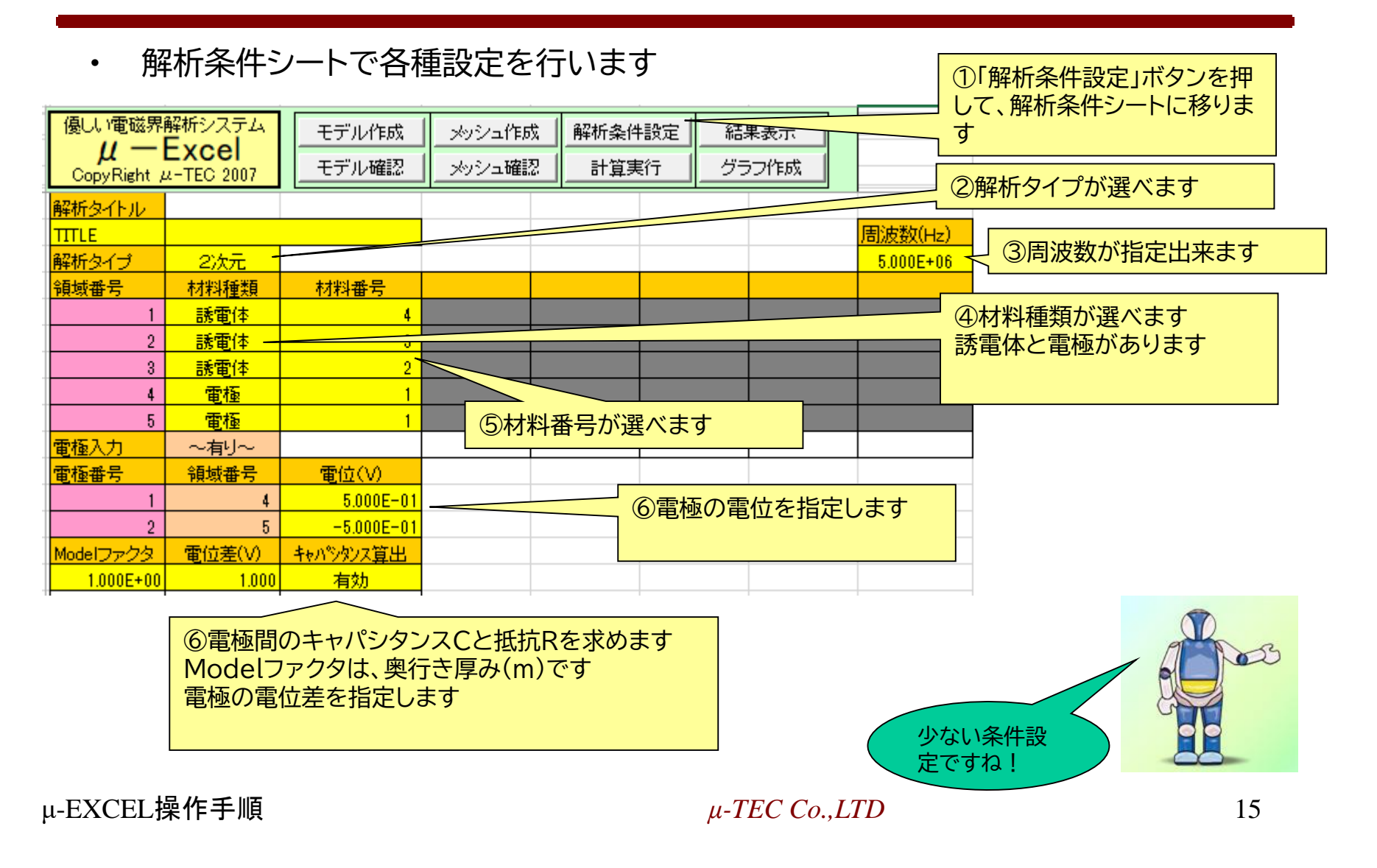

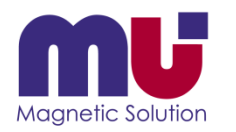

## 材料は追加できるの?

• 材料の比誘電率と導電率S/mを任意に追加できます

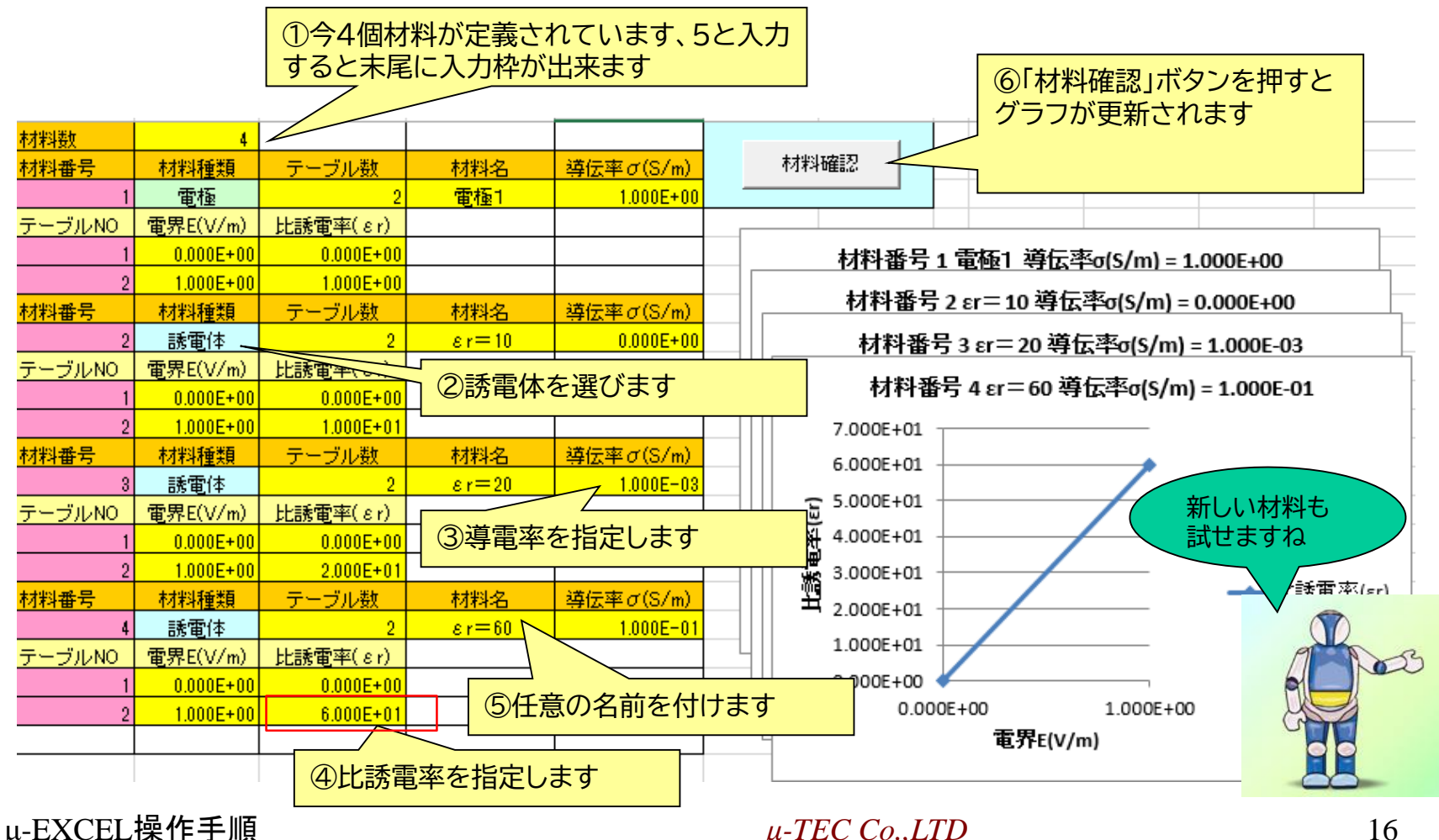

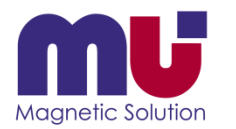

#### もう計算が終わった!

• 有限要素計算は直ぐ終わります

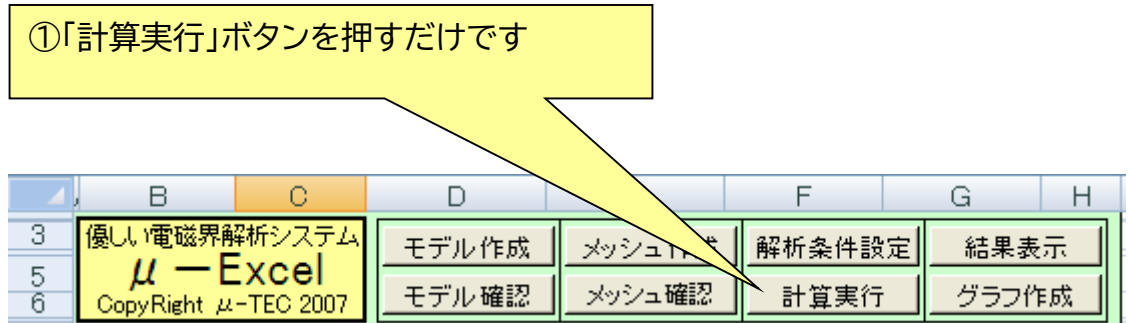

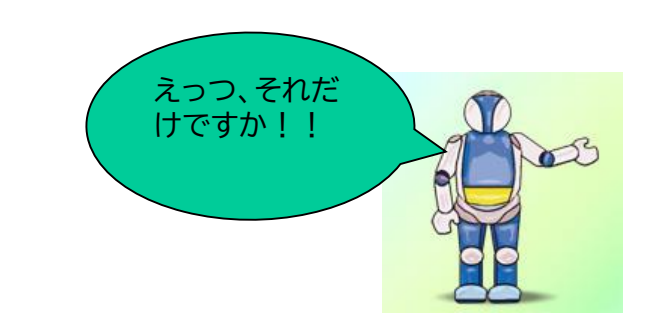

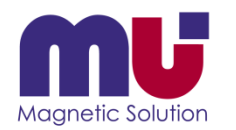

### 結果が表示できた!

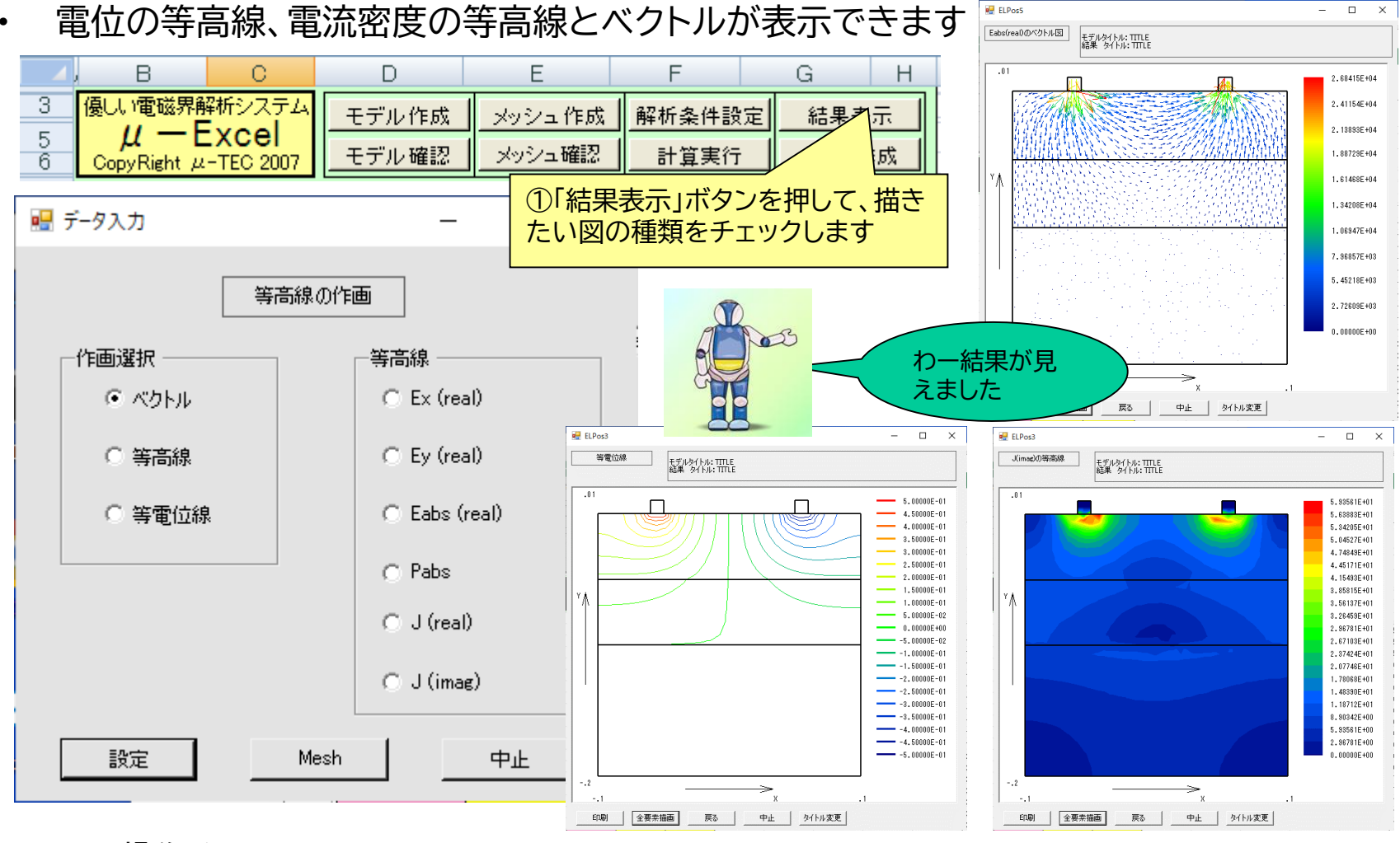

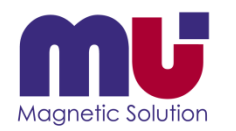

## 分布グラフが描きたいんだけれど?

#### • 任意座標の結果がシートに戻るので、後はExcelグラフを使ってください

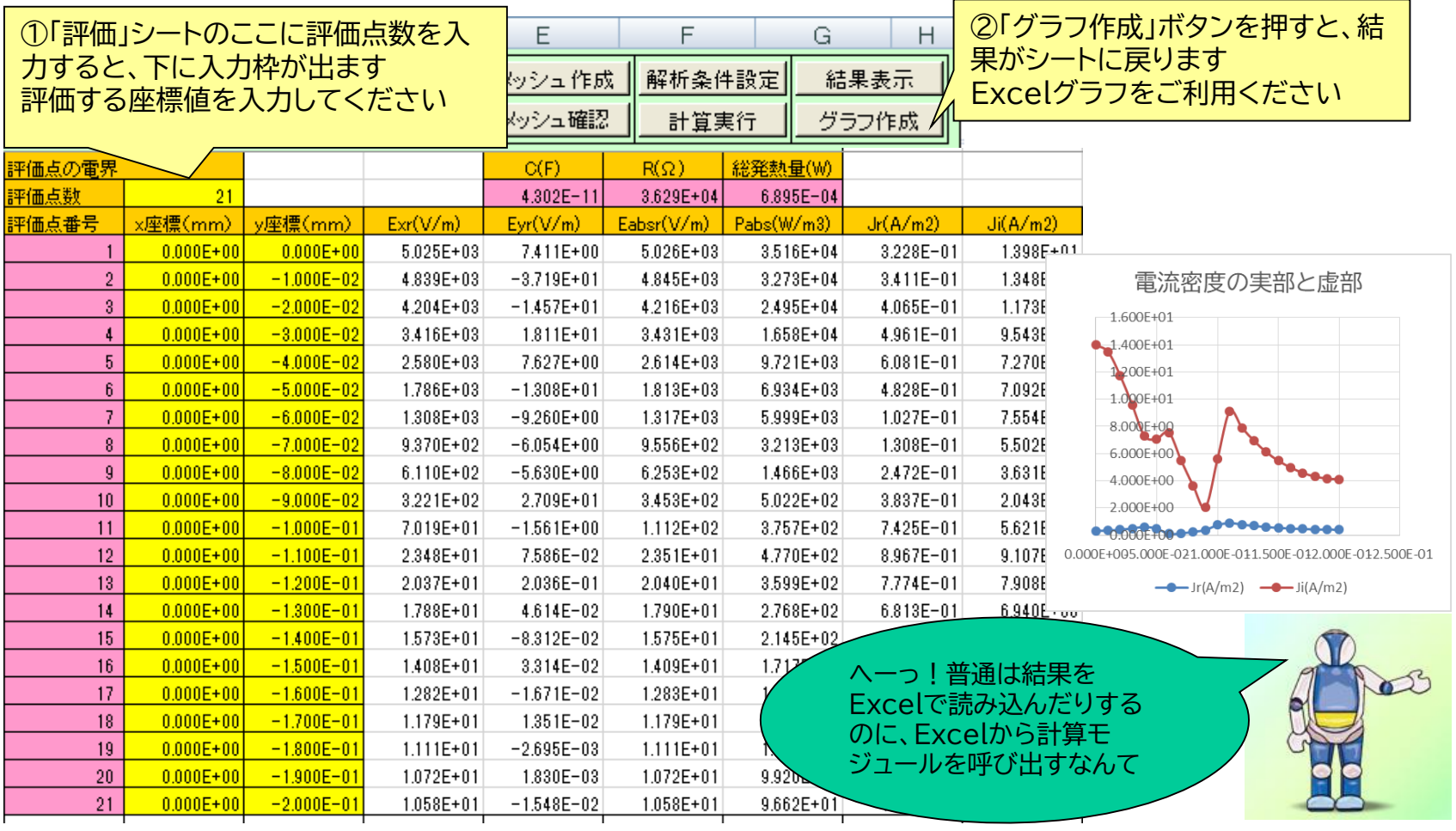

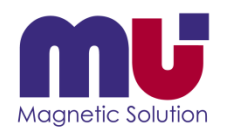

# 抵抗Rは何処に出てるの?

• 「評価」シートに出力されます

①キャパシタンスC(F)と抵抗R(Ω)、総発熱量 (W)が出力されます

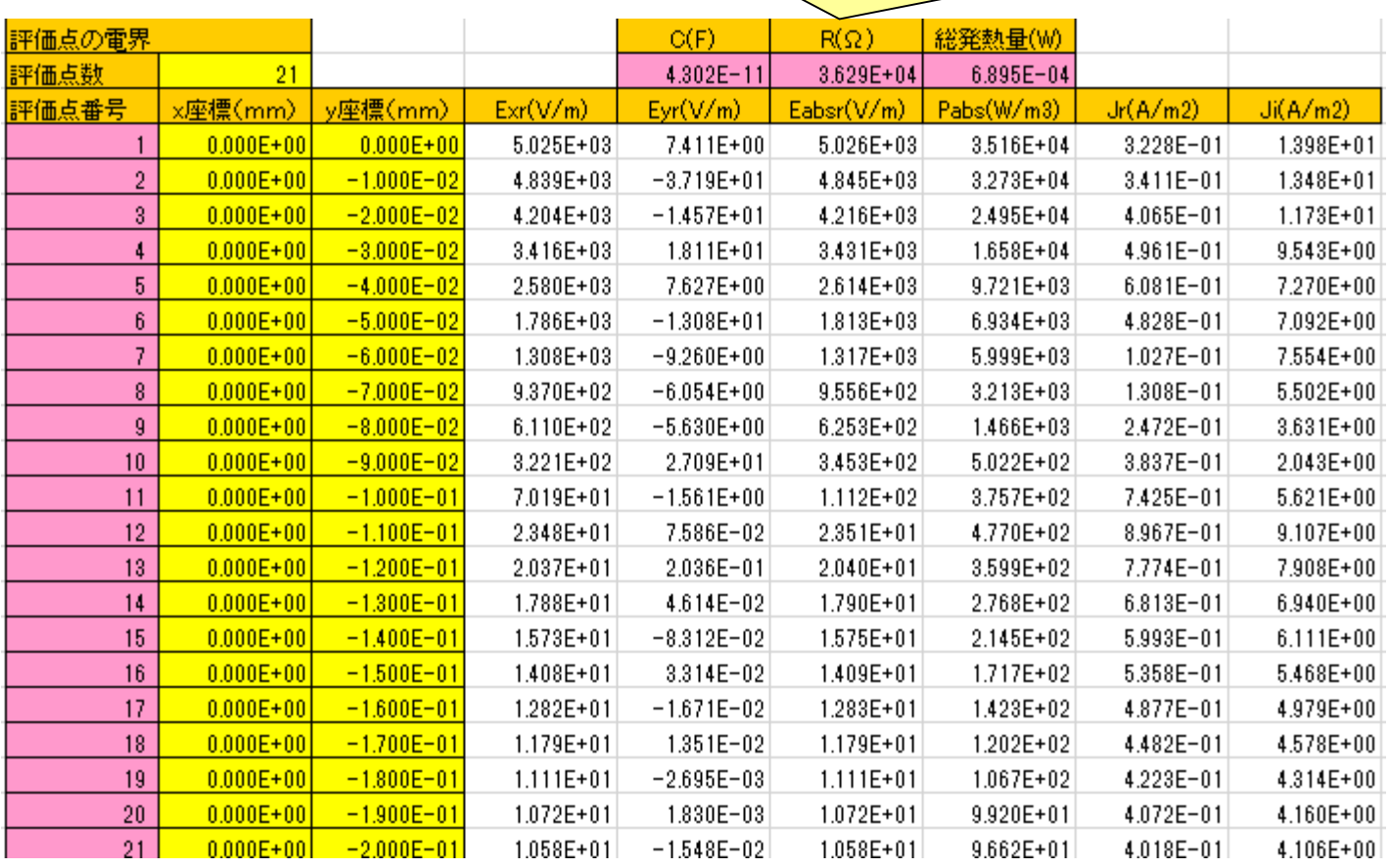

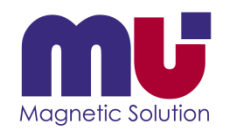

# 名前を付けて保存しておこう!

• 色々計算した結果はシートに新しい名前を付けてコピー下さい、最終的にExcelブ ックも名前を付けて保存ください

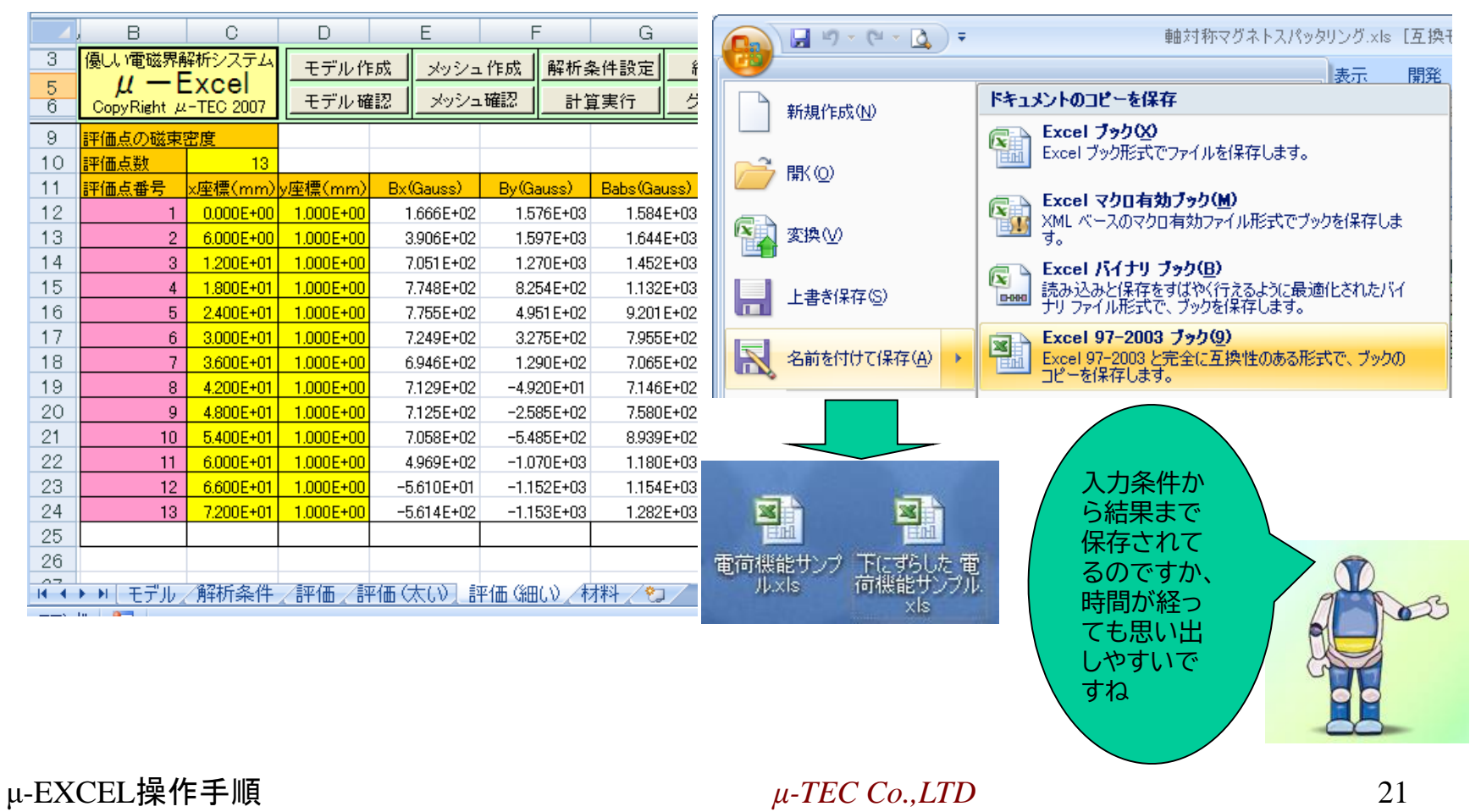

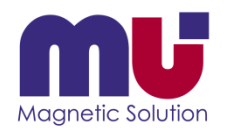

## さっきの結果が簡単に見えた!

• 保存したExcelを立ち上げてください、結果表示やグラフはプロテクトキーが必要 ありません 優しい電磁界解析システム 解析条件設定 モデル作成 メッシュ作成 結果表示

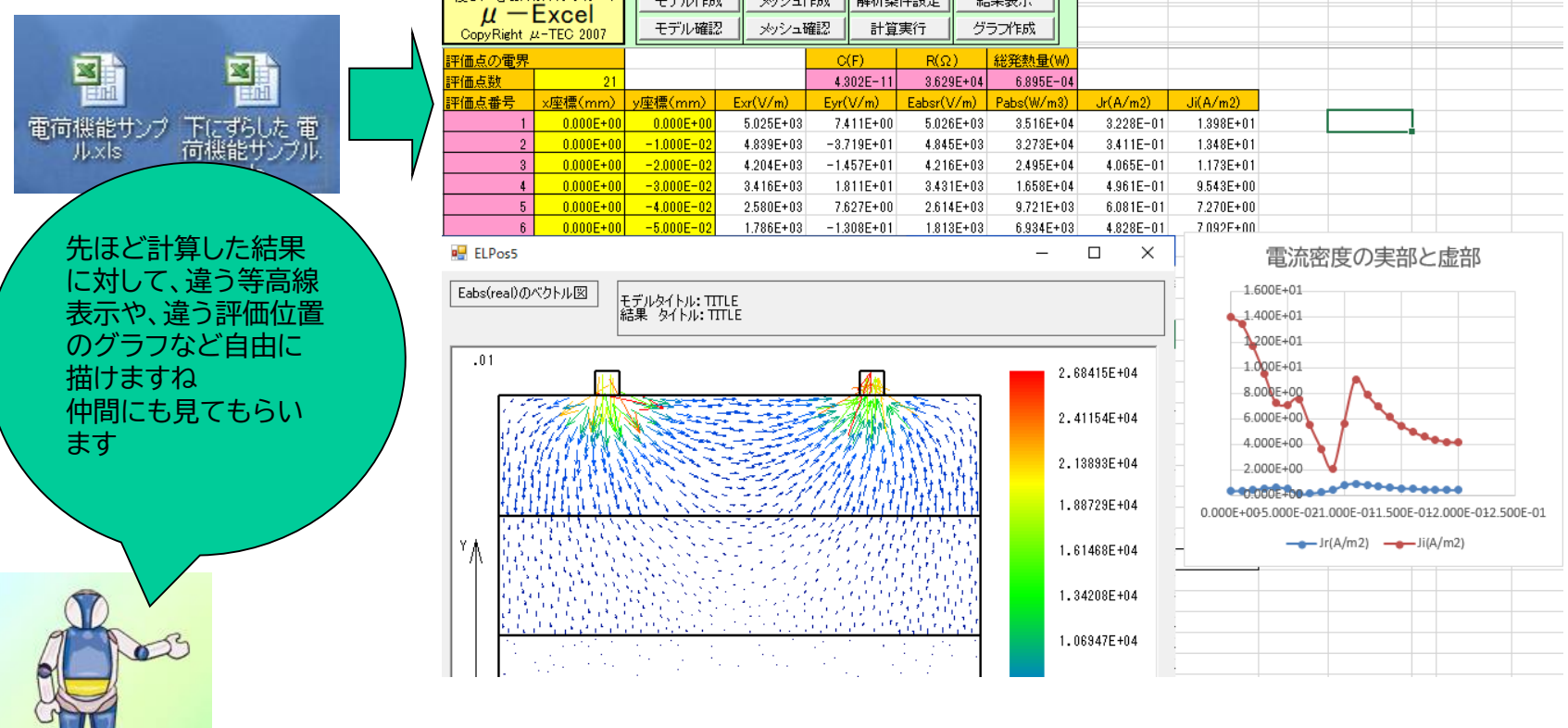

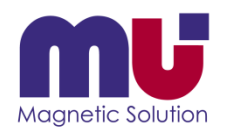

#### 分からなくなったら教えてくれるの?

• お困りのExcelデータをメール添付して送ってください、添削してご返事します

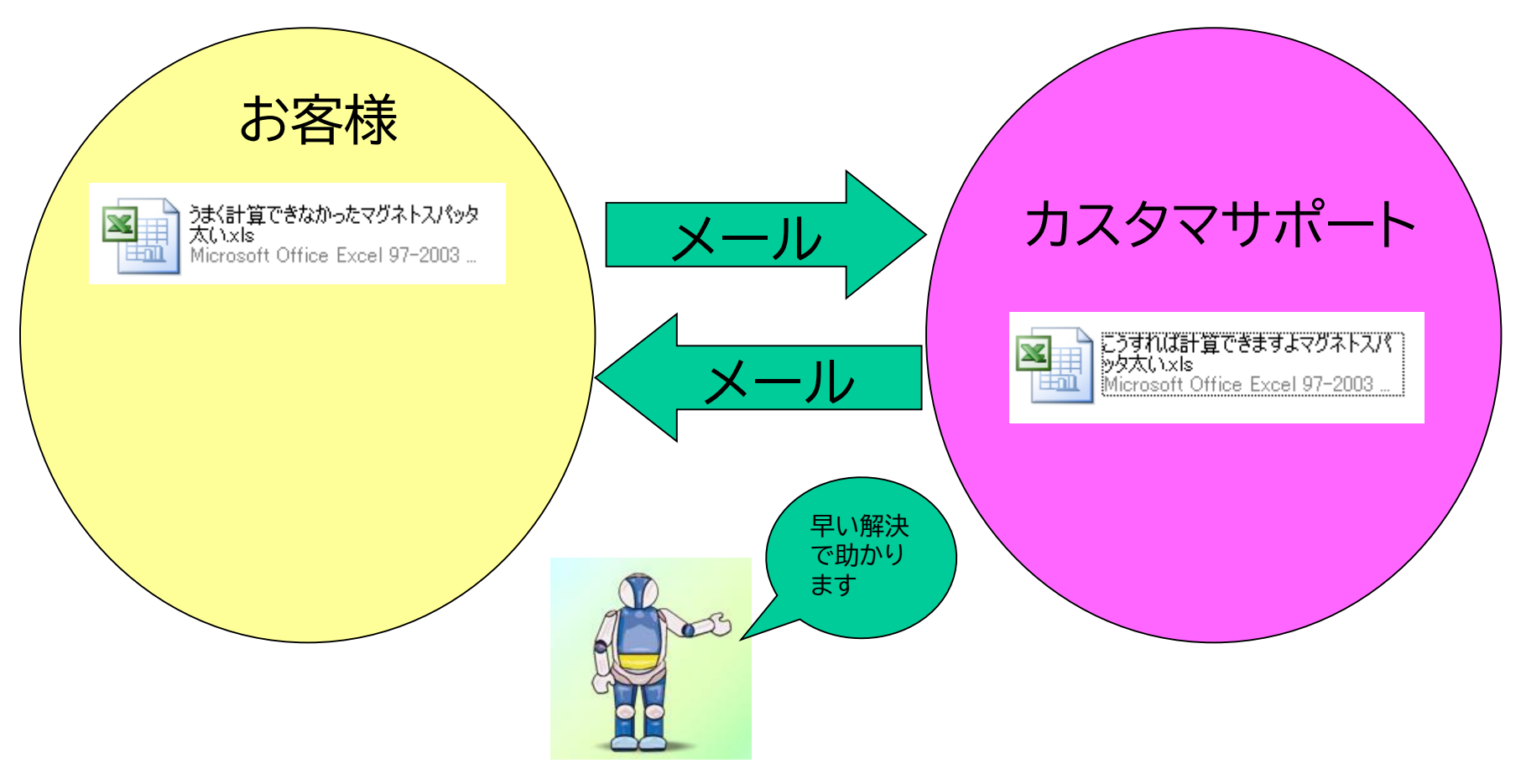

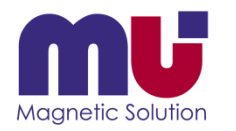

#### これなら私でも使えるかも!

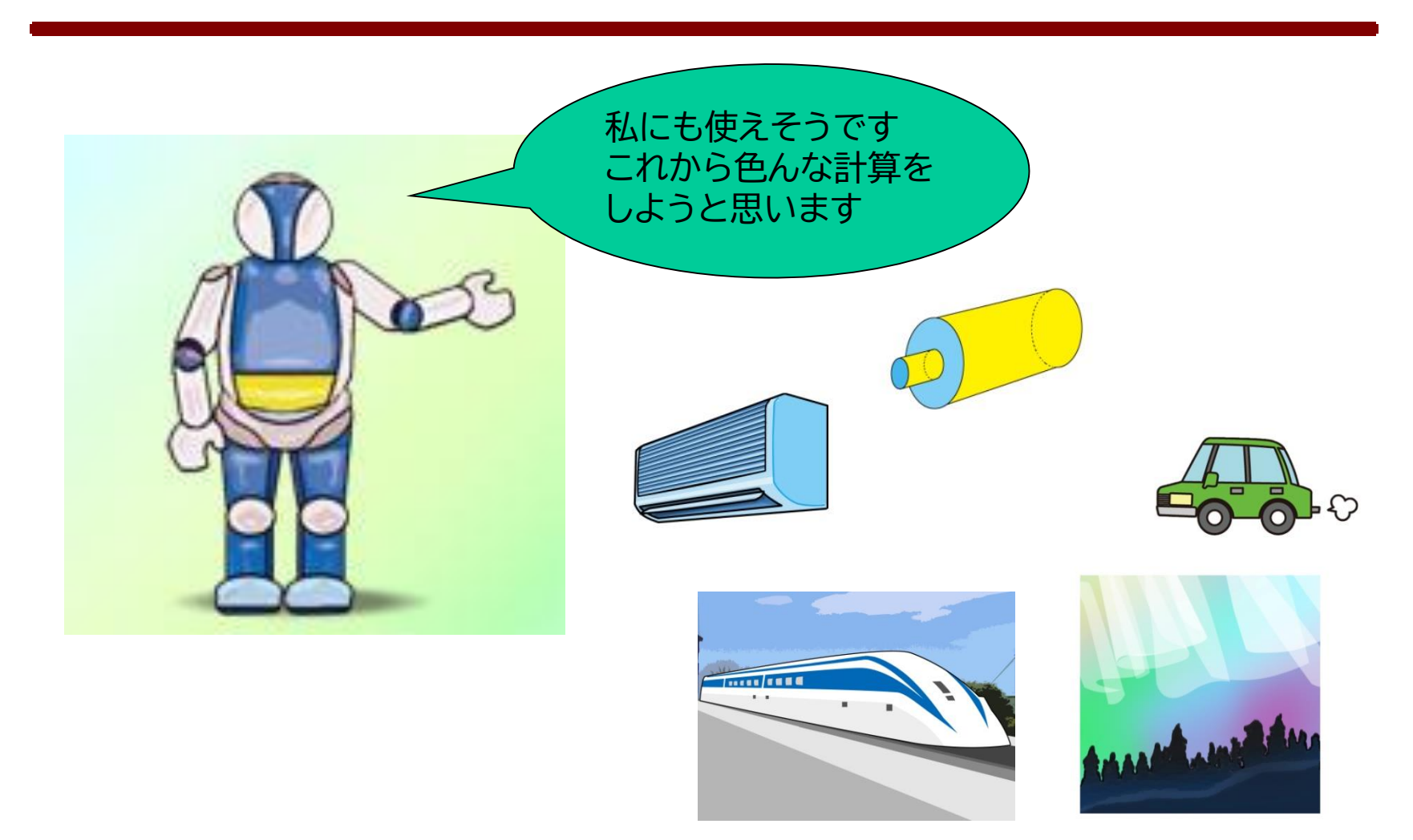